## Programmer l'envoi de ses messages électroniques avec Thunderbird

Ce tutoriel vous explique comment programmer l'envoi de vos messages électroniques avec la messagerie Thunderbird.

1 – Dans Thunderbird, télécharger le module complémentaire « Envoyer plus tard ».

- $\rightarrow$  Ouvrir Thunderbird
- > Cliquer sur l'icône représentant les 3 lignes horizontales
- > Cliquer sur *modules complémentaires*

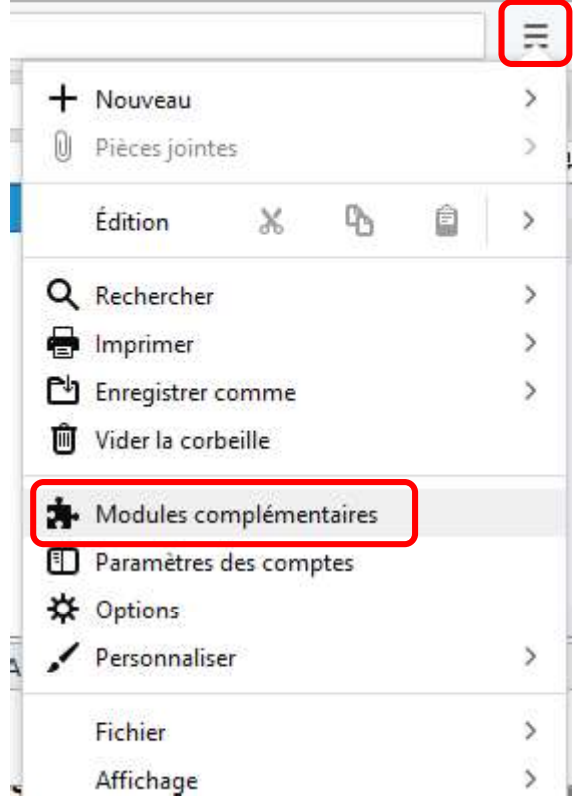

Dans le menu à gauche *Extensions*, taper dans le champ de recherche « Envoyer plus tard » puis cliquer sur la loupe.

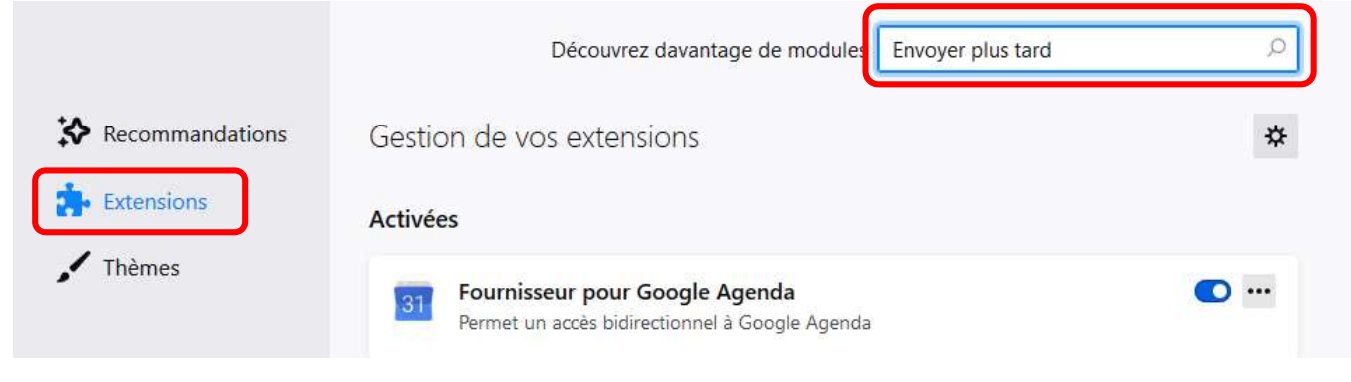

Corinne Pieussergues - CPC mission numérique - septembre 2021

corinne.pieussergues2@ac-normandie.fr

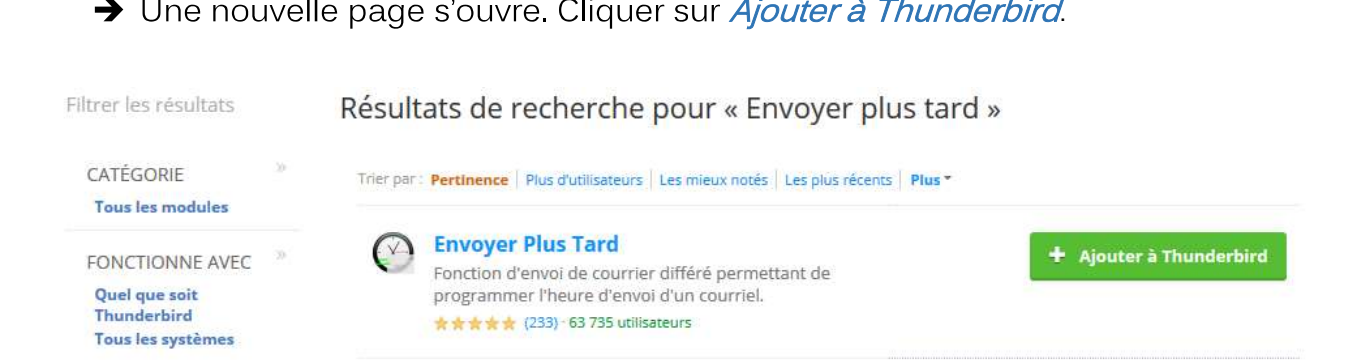

e de la construcción de la construcción de la construcción de la construcción de la construcción de la construcción de la construcción de la construcción de la construcción de la construcción de la construcción de la const

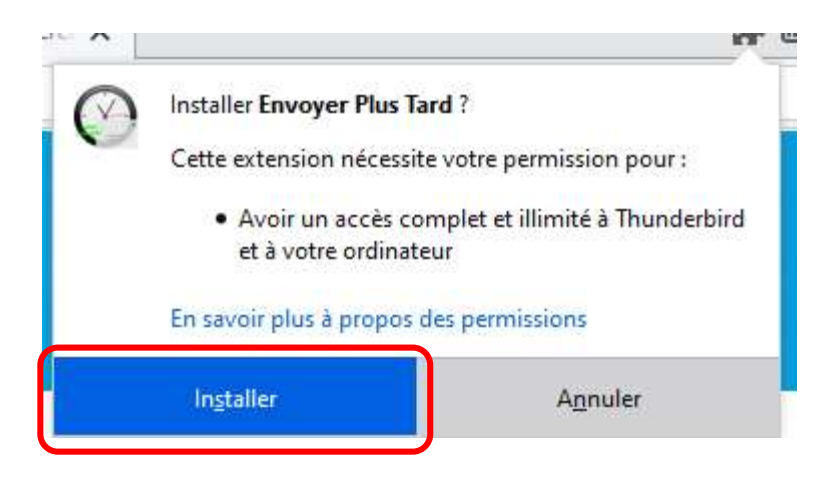

Un message vous informe que le module a bien été ajouté à Thunderbird. Cliquer sur

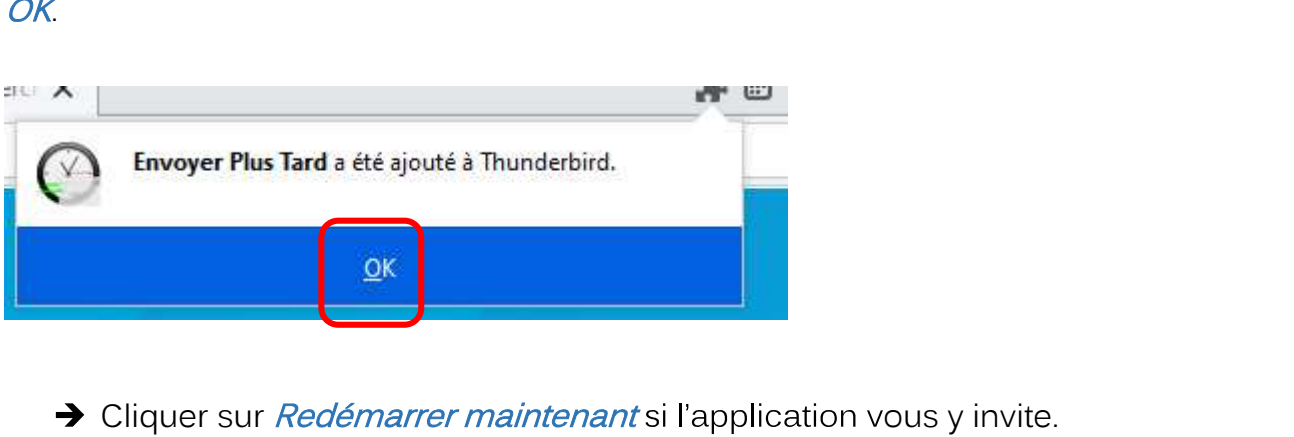

2 – Envoyer un message électronique en différé.

→ Cliquer sur *Ecrire* et rédiger son message normalement.

Une icône « Envoyer plus tard » apparaît désormais en haut à droite de votre écran :

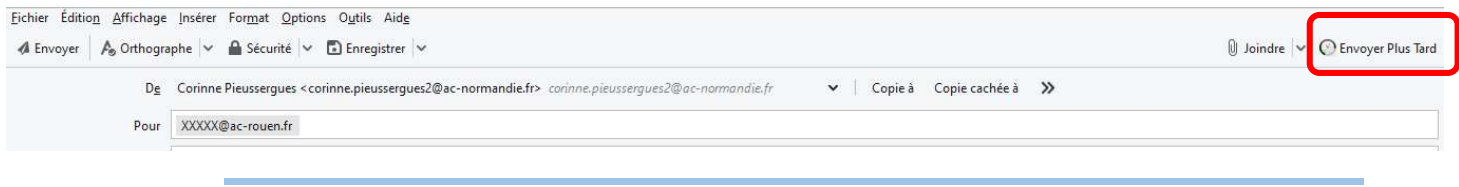

Corinne Pieussergues – CPC mission numérique – septembre 2021 corinne.pieussergues2@ac-normandie.fr

## Subside l'envoi du message, cliquer sur *Envoyer plus tard*.

Une fenêtre apparaît. Remplir les champs afin de programmer l'envoi du message.

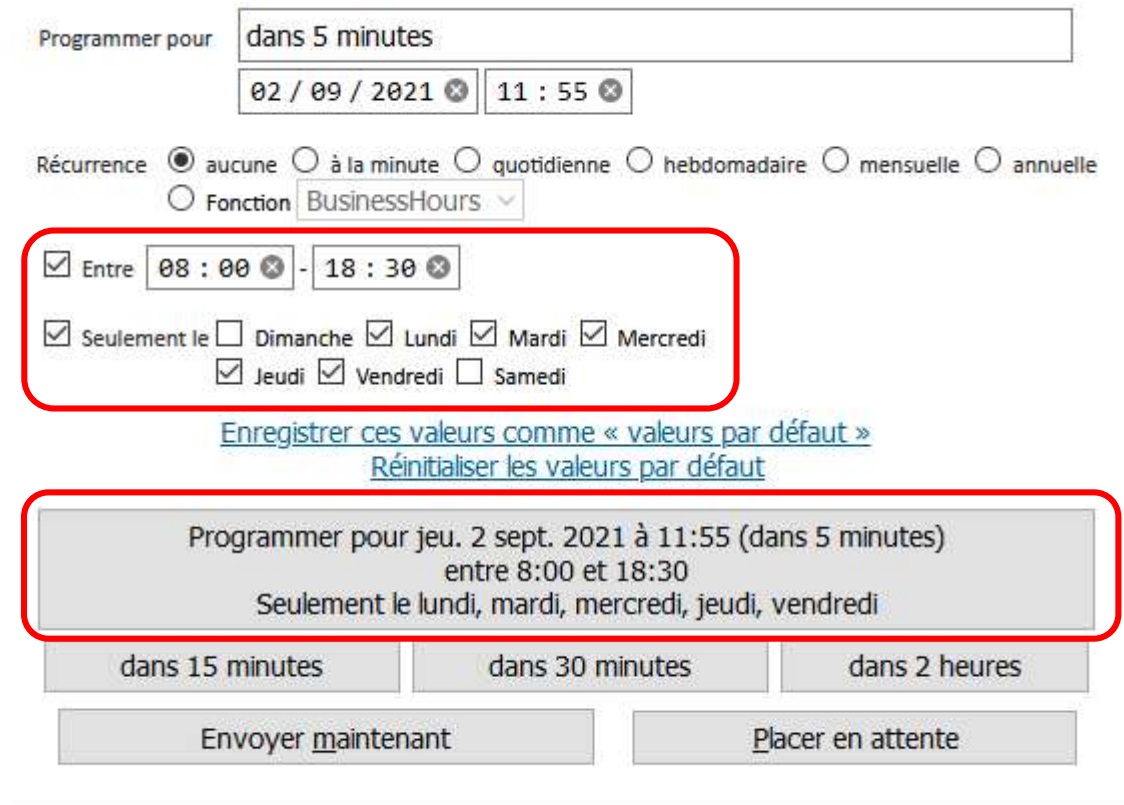

Les différents champs permettent de différer l'envoi du message selon différents critères (date et heure choisies).

Il est également possible d'enregistrer des valeurs par défaut. Ici l'envoi de messages est autorisé entre 8h00 et 18h30, les lundi, mardi, mercredi, jeudi et vendredi.

A chaque fois que cela est nécessaire (rédaction et envoi d'un message en dehors des heures et jours programmés), il faut cliquer sur *Envoyer plus tard*. De cette façon, le message est enregistré et programmé pour être envoyé aux dates et heures sélectionnées.

## !!! Afin que le ou les messages programmés puissent être envoyés, la messagerie Thunderbird doit être ouverte.